# <span id="page-0-0"></span>**Install the ExtraHop session key forwarder on a Windows server**

Published: 2020-05-15

Perfect Forward Secrecy (PFS) is a property of secure communication protocols that enables short-term, completely private session key exchanges between clients and servers. When the session keys are only shared between the client and server, the ExtraHop system is unable to decrypt this traffic, even when the system has a copy of the server private key. The only way for the ExtraHop system to decrypt this traffic is to get a copy of the session key from the server.

ExtraHop offers session key forwarding software for [Windows](#page-0-0) and [Linux](https://docs.extrahop.com/8.0/pfs-linux-install) **n** that you can install on your servers that are sending SSL-encrypted traffic. The forwarder sends the SSL session keys to your ExtraHop Discover appliance. The session keys then enable the ExtraHop system to decrypt those SSL/TLS sessions in your data feed. The ExtraHop session key forwarder decrypts sessions through the Microsoft Secure Channel (Schannel) security package, Java SSL/TLS (Java versions 8 through 13), and dynamically linked OpenSSL (1.0.x and 1.1.x) libraries. OpenSSL is only supported on Linux with kernel versions 4.4 and later or RHEL 7.6 and later.

Depending on your environment, you can configure the ExtraHop system for session key forwarding with or without a server certificate and private keys.

- (Recommended) If your environment does not require a server certificate, you can disable the private key requirement and [configure global port mappings](#page-2-0) for the protocol traffic you want to decrypt.
- If your environment requires a server certificate, first complete the steps in the [Decrypt SSL traffic with](https://docs.extrahop.com/8.0/decrypt_cert/#decrypt-ssl-traffic-with-certificates-and-private-keys) [certificates and private keys](https://docs.extrahop.com/8.0/decrypt_cert/#decrypt-ssl-traffic-with-certificates-and-private-keys)  $\mathbf{z}$  guide, and then complete the steps below to install the forwarder software.

Before you begin

- Review the list of [supported cipher suites](#page-8-0) that can be decrypted by the ExtraHop system when session key forwarding is configured.
- Make sure that the ExtraHop system is licensed for SSL Decryption and SSL Shared Secrets.

**Note:** The ExtraHop system cannot decrypt TLS-encrypted TDS traffic through session key forwarding. Instead, you can upload an RSA [private key](https://docs.extrahop.com/8.0/decrypt_cert)  $\Box$ .

- Install the session key forwarder on one or more Windows 2008 R2, Windows 2012 R2, or Windows 2016 servers running SSL-based services with the native Windows SSL framework. OpenSSL on Windows is not currently supported.
	- **Important:** After you install the session key forwarder software on Windows 2012 R2 or Windows 2016 systems, applications that include SSL-enabled features, such as Microsoft Edge and Windows Store applications that incorporate sandboxing features, might fail to function correctly.

Validate the compatibility of the session key forwarder in your Windows test environment before deploying in your production environment.

#### **Windows application traffic decryption**

The following Microsoft application traffic can be decrypted with the session key forwarder.

- Microsoft IIS
- Microsoft PowerShell
- Microsoft SQL Server

### **Install the software with the installation wizard**

#### **Before you begin**

Do not upgrade to this version of the session key forwarder if you are currently monitoring Java 6 or Java 7 environments. Version 7.9 of the session key forwarder supports Java 6 and Java 7, and is compatible with the latest ExtraHop firmware.

**Warning:** The installation requires a restart of the server. Do not start the installation unless you are able to restart the server after the installation completes.

- 1. Log in to the Windows server.
- 2. [Download](https://customers.extrahop.com/downloads/forwarders/)  $\mathbf{z}$  the latest version of the session key forwarder software.
- 3. Double-click the ExtraHopSessionKeyForwarder.msi file and click **Next**.
- 4. Select the box to accept the terms of the license agreement and then click **Next**.
- 5. Type the name of the Discover appliance where you want to forward session keys.
- 6. Accept the default TCP listen port value of 598 (recommended), or type a custom port value and then click **Next**.
- 7. Click **Install**.
- 8. When the installation completes, click **Finish**, and then click **Yes** to reboot the server.

#### **Command-line installation option**

The following steps show you how to install the session key forwarder from a Windows command prompt or Windows PowerShell.

**Warning:** The installation requires a restart of the server. Do not start the installation unless you are able to restart the server after the installation completes.

- 1. Log in to the Windows server.
- 2. [Download](https://downloads.extrahop.com/pfs/windows/7.2/)  $\blacksquare$  the latest version of the session key forwarder software.
- 3. Run the following command:

msiexec /i C:\ExtraHopSessionKeyForwarder.msi EDA\_HOSTNAME=<hostname or IP address of Discover appliance>

Where  $C:\Sigma$ xtraHopSessionKeyForwarder.msi is the path to the installer file.

If required for your configuration, you can add optional parameters to the command:

msiexec /i C:\ExtraHopSessionKeyForwarder.msi EDA\_HOSTNAME=<hostname or IP address of Discover appliance> EDACERTIFICATEPATH=<path to .pem file> SERVERNAMEOVERRIDE=<Common Name> TCPLISTENPORT=<Port Number>

For more information, see Installation parameters in the [Appendix.](#page-7-0)

4. When the installation completes, click **Yes** to reboot the server.

#### **Enable the SSL session key receiver service**

You must enable the session key receiver service on the Discover appliance before the appliance can receive and decrypt session keys from the session key forwarder. By default, this service is disabled.

- 1. Log in to the Administration page on the ExtraHop system through https://<extrahop-hostnameor-IP-address>/admin.
- 2. In the Appliance Settings section, click **Services**.
- 3. Select the **SSL Session Key Receiver** checkbox.
- 4. Click **Save**.

## **\*\_@** ExtraHop

### <span id="page-2-0"></span>**Add a global port to protocol mapping**

Add each protocol for the traffic that you want to decrypt with your session key forwarders.

- 1. Log in to the Administration page on the ExtraHop system through https://<extrahop-hostnameor-IP-address>/admin.
- 2. In the System Configuration section, click **Capture**.
- 3. Click **SSL Decryption**.
- 4. In the Private Key Decryption section, clear the Require Private Keys checkbox.
- 5. In the Global Protocol to Port Mapping section, click **Add Global Protocol**.
- 6. From the Protocol drop-down list, select the protocol for the traffic that you want to decrypt.
- 7. In the Port field, type the number of the port. Type 0 to add all ports.
- 8. Click **Add**.

#### **View connected session key forwarders**

You can view recently connected session key forwarders after you install the session key forwarder on your server and enable the SSL session key receiver service on the Discover appliance. Note that this page only displays session key forwarders that have connected over the last few minutes, not all session key forwarders that are currently connected.

- 1. Log in to the Administration page on the ExtraHop system through **https://<extrahop-hostname**or-IP-address>/admin.
- 2. In the System Configuration section, click **Capture**.
- 3. Click **SSL Shared Secrets**.

### **Validate session key forwarding**

Perform these steps to make sure that the installation was successful and the session key forwarder is forwarding the keys to the Discover appliance.

- 1. Log in to the Windows server.
- 2. Open the Services MMC snap-in. Ensure both services, "ExtraHop Session Key Forwarder" and ExtraHop Registry Service" show the status as "Running".

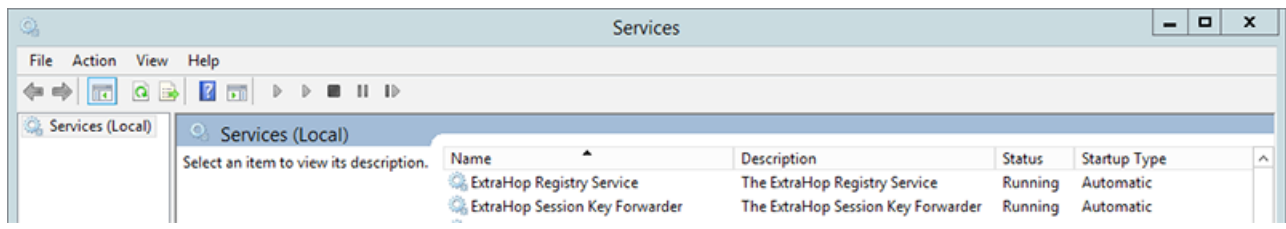

- 3. If either service is not running, troubleshoot the issue by completing the following steps.
	- a) Open the Event Viewer MMC snap-in and navigate to Windows Logs > Application.
	- b) Locate the most recent entries for the ExtraHopAgent source. Common reasons for failure and their associated error messages are listed in the [Troubleshoot common error messages](#page-5-0) section below.
- 4. If the Services and Event Viewer snap-in do not indicate any issues, apply a workload to the monitored services and go to the Discover appliance to verify that secret-based decryption is working.

When the Discover appliance receives session keys and applies them to decrypted sessions, the Shared Secret metric counter (in Applications > All Activity > SSL Sessions Decrypted) is incremented. Create a

dashboard chart with this metric to see if the Discover appliance is successfully receiving session keys from the monitored servers.

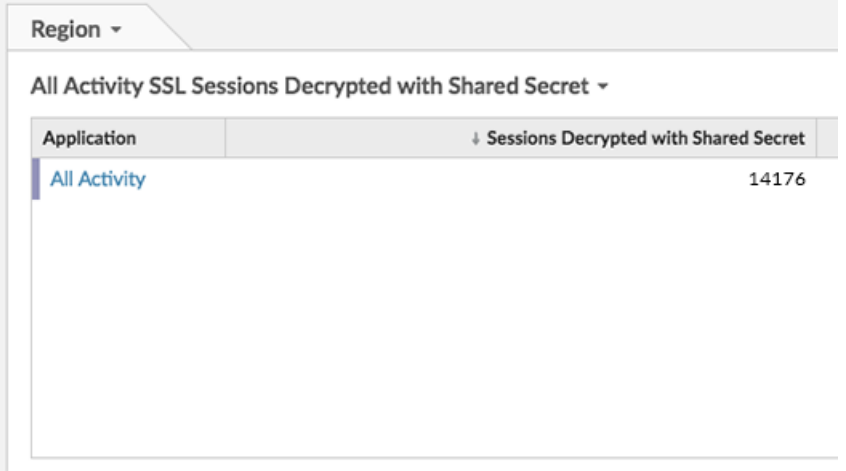

#### **Key receiver system health metrics**

The ExtraHop system provides key receiver metrics that you can add to a dashboard chart to monitor key receiver health and functionality.

To view a list of available metrics, click the System Settings icon and then click **Metric Catalog**. Type key receiver in the filter field to display all available key receiver metrics.

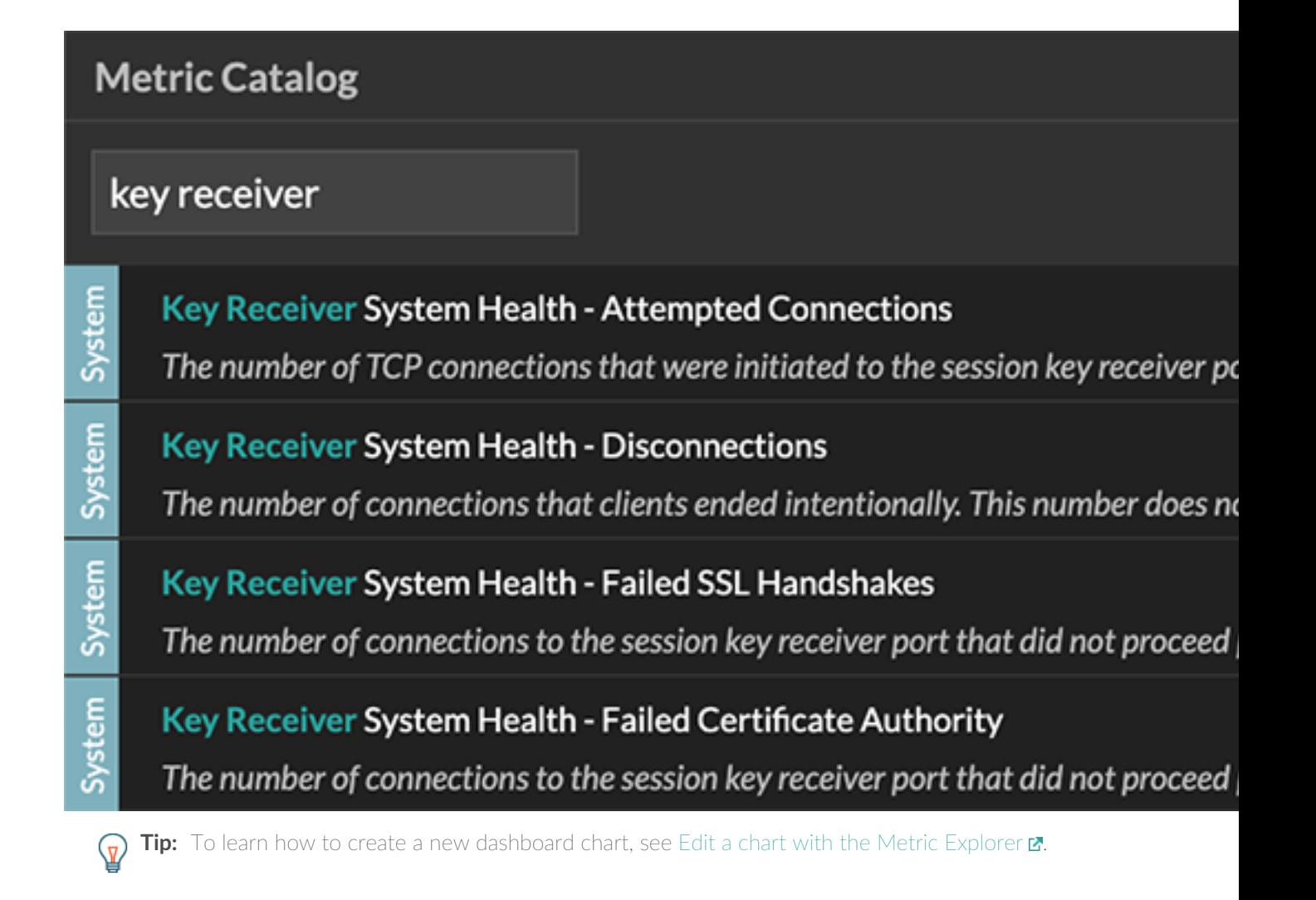

### **Integrate the forwarder with the Java-based SSL application**

The ExtraHop session key forwarder integrates with Java applications through the -javaagent option. Consult your application's specific instructions for modifying the Java runtime environment to include the javaagent option.

As an example, Apache Tomcat supports customization of Java options in the Tomcat service manager properties. In the following example, adding the **-javaagent** option to the Java Options section causes the Java runtime to share SSL session secrets with the key forwarder process, which then relays the secrets to the Discover appliance so that the secrets can be decrypted.

-javaagent:C:\Program Files\ExtraHop\exagent.jar

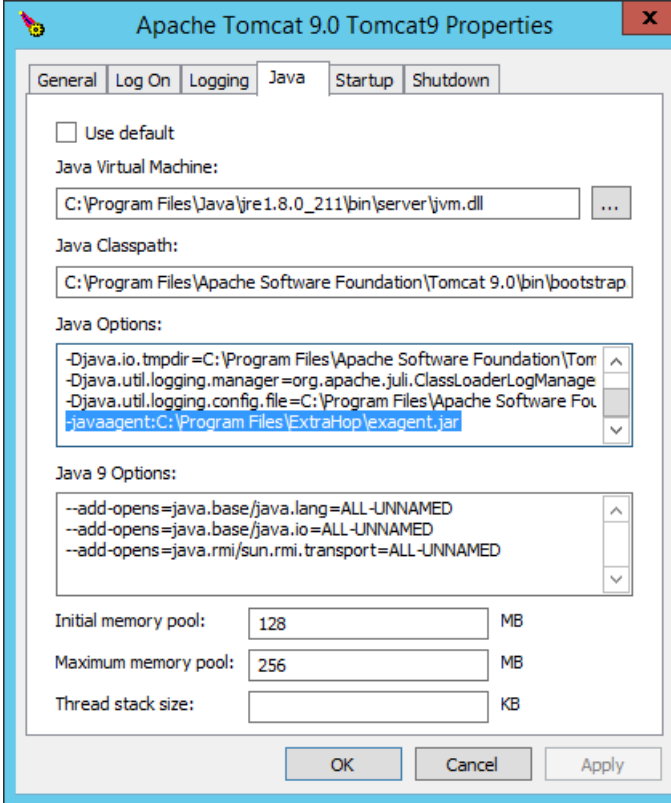

#### <span id="page-5-0"></span>**Troubleshoot common error messages**

The following table shows common error messages that you can troubleshoot. If you see a different error or the proposed solution does not resolve your issue, contact ExtraHop Support.

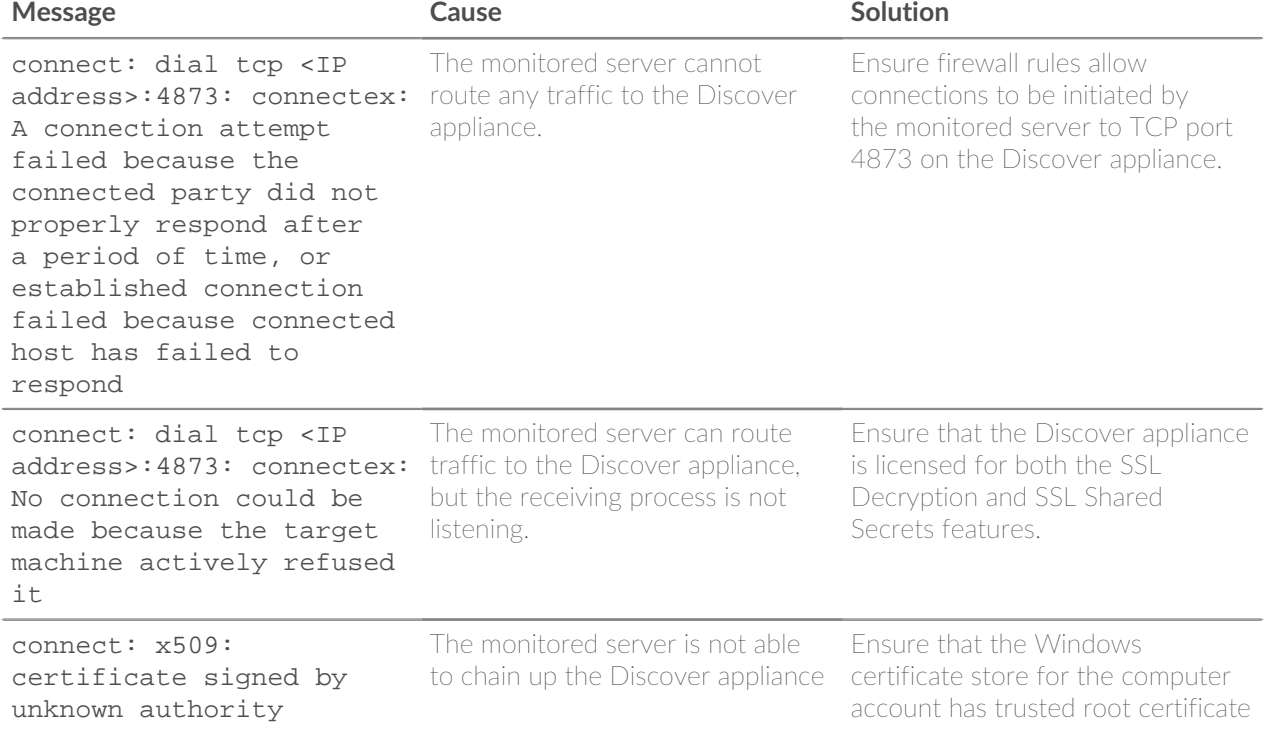

## **°∙e** ExtraHop

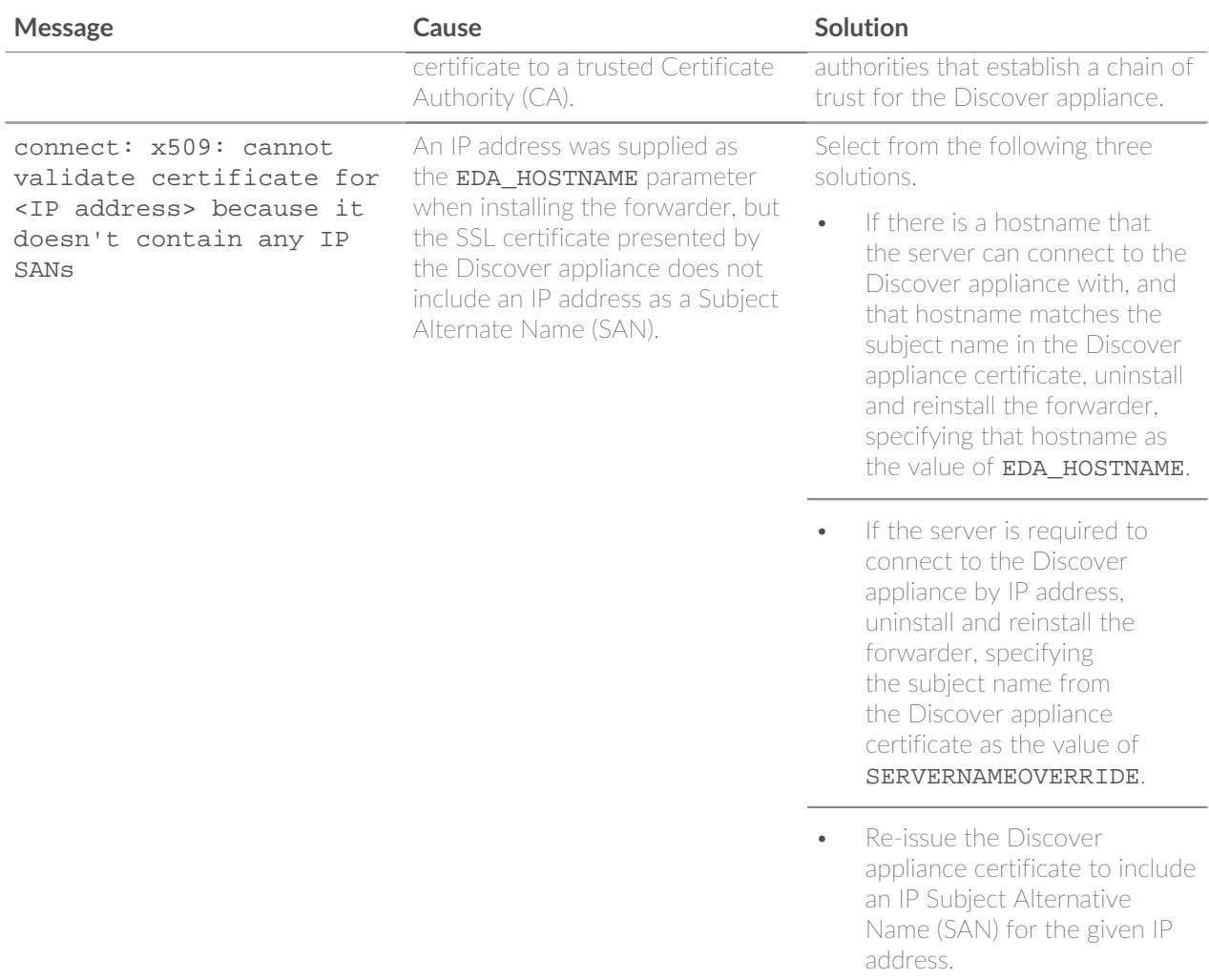

#### **Uninstall the software**

If you no longer want the ExtraHop session key forwarder software installed, or if any of the original installation parameters have changed (Discover appliance hostname or certificate) and you need to reinstall the software with new parameters, do the following:

**Important:** You must restart the server for the configuration changes to take effect.

- 1. Log in to the Windows server.
- 2. Optional: If you integrated the session key forwarder with Apache Tomcat, remove the -javaagent: C: \Program Files\ExtraHop\exagent.jar entry from Tomcat to prevent the web service from stopping.
- 3. Choose one of the following options to remove the software:
	- Open the Control Panel and click **Uninstall a program**. Select **ExtraHop Session Key Forwarder** from the list and then click **Uninstall**.
	- Run the following command to remove the software and associated registry entries:

msiexec /x C:\ExtraHopSessionKeyForwarder.msi

Where  $C:\X$ ExtraHopSessionKeyForwarder.msi is the path to the installer file.

4. Click **Yes** to confirm.

5. After the software is removed, click **Yes** to restart the system

#### <span id="page-7-0"></span>**Installation parameters**

The session key forwarder software is provided as an MSI package. A complete installation of the forwarder requires specifying the EDA\_HOSTNAME parameter. Three additional parameters, EDA\_CERTIFICATEPATH, SERVERNAMEOVERRIDE, or TCPLISTENPORT might be required and are described in the tables below.

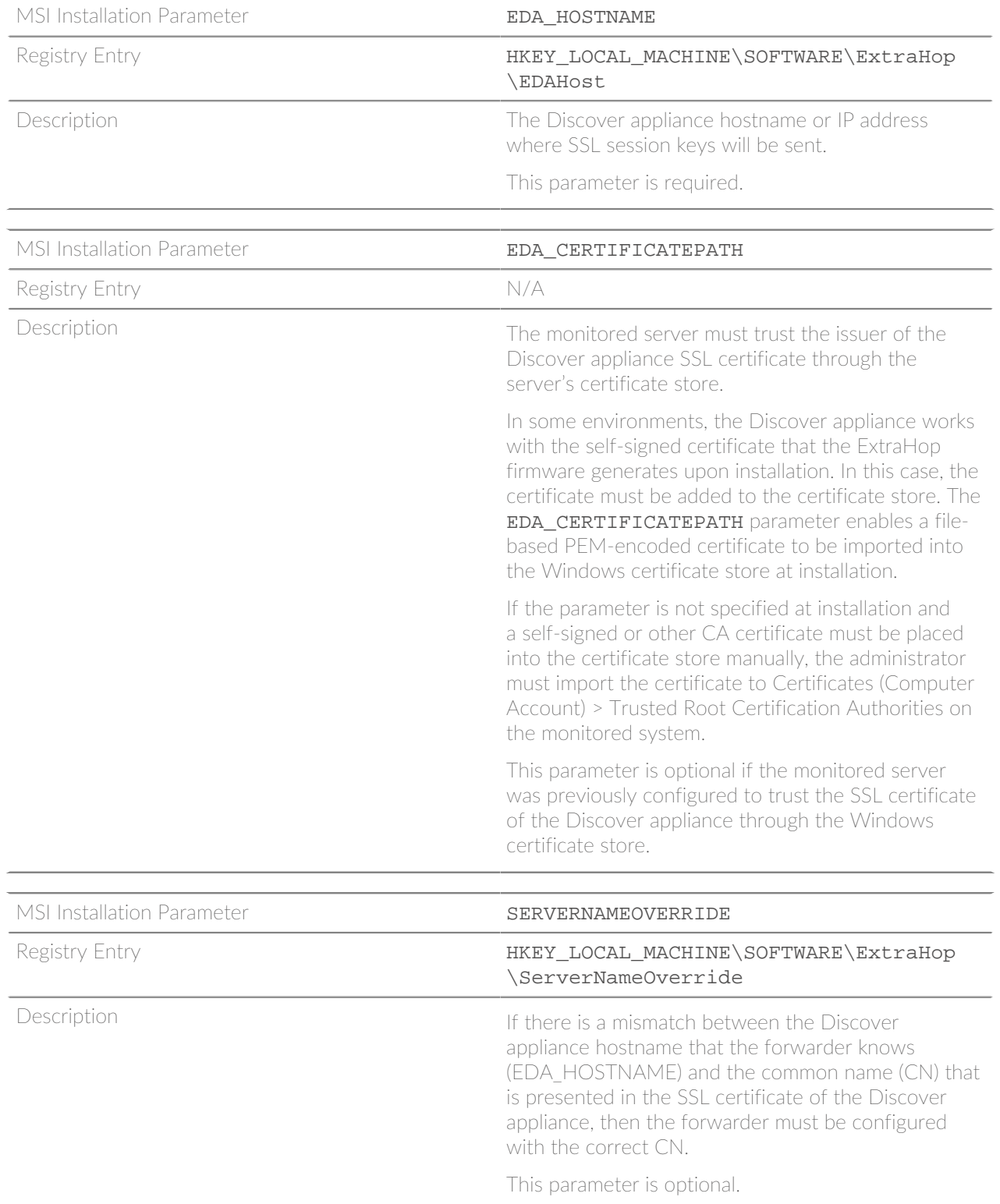

We recommend that you regenerate the SSL selfsigned certificate based on the hostname from the SSL Certificate section of the Admin UI instead of specifying this parameter.

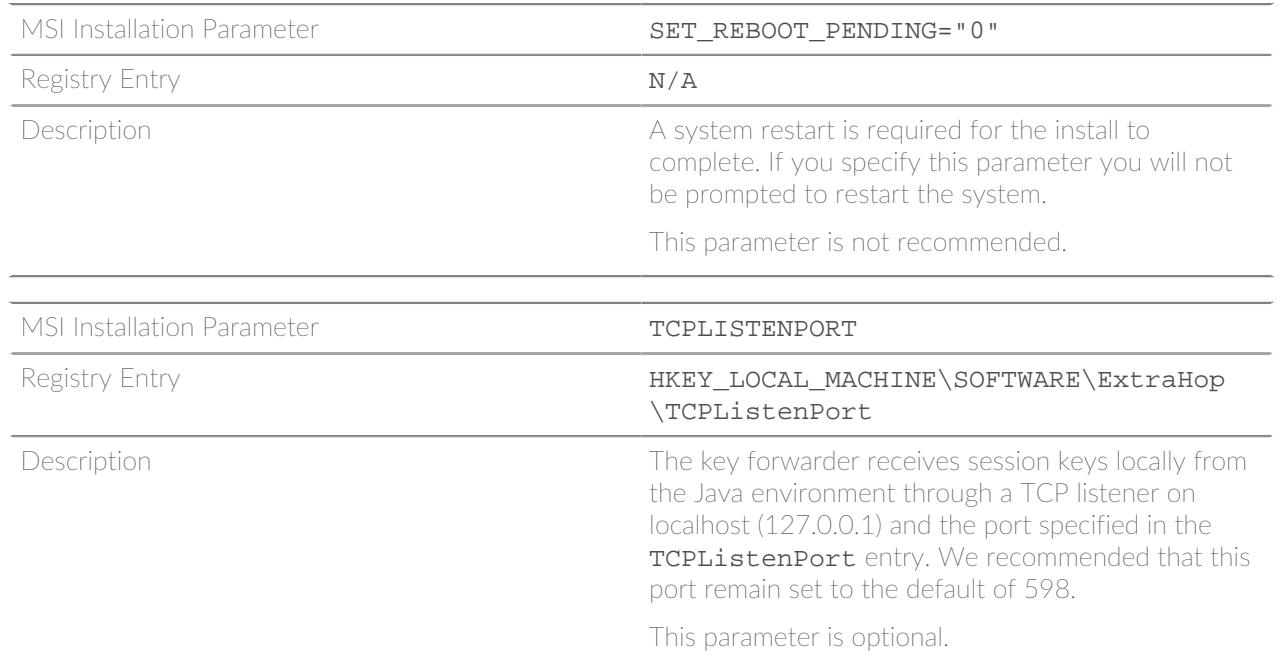

### <span id="page-8-0"></span>**Supported SSL cipher suites**

To decrypt SSL traffic in real time, you must configure your server applications to encrypt traffic with supported ciphers. The following information provides a list of supported cipher suites and the best practices you should consider when implementing SSL encryption.

- Turn off SSLv2 to reduce security issues at the protocol level.
- Turn off SSLv3, unless required for compatibility with older clients.
- Turn off SSL compression to avoid the CRIME security vulnerability.
- Turn off session tickets unless you are familiar with the risks that might weaken Perfect Forward Secrecy.
- Configure the server to select the cipher suite in order of the server preference.

Cipher suites that support Perfect Forward Secrecy (PFS) can be decrypted by the ExtraHop system when session key forwarding is configured. To configure session key forwarding, see [Install the ExtraHop session key](#page-0-0) [forwarder on a Windows server](#page-0-0) or Install the ExtraHop session key forwarder on a Linux server  $\mathbb{Z}$ .

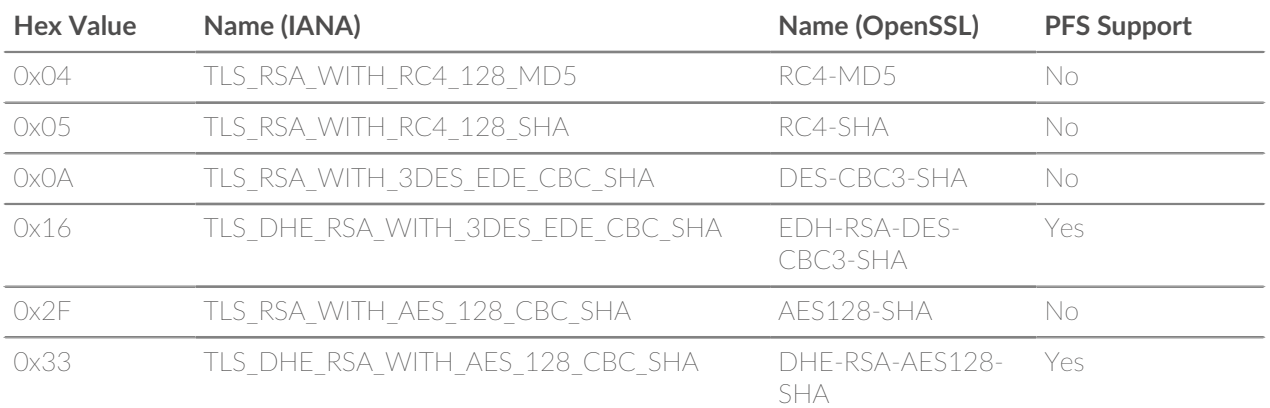

# ExtraHop ہے-

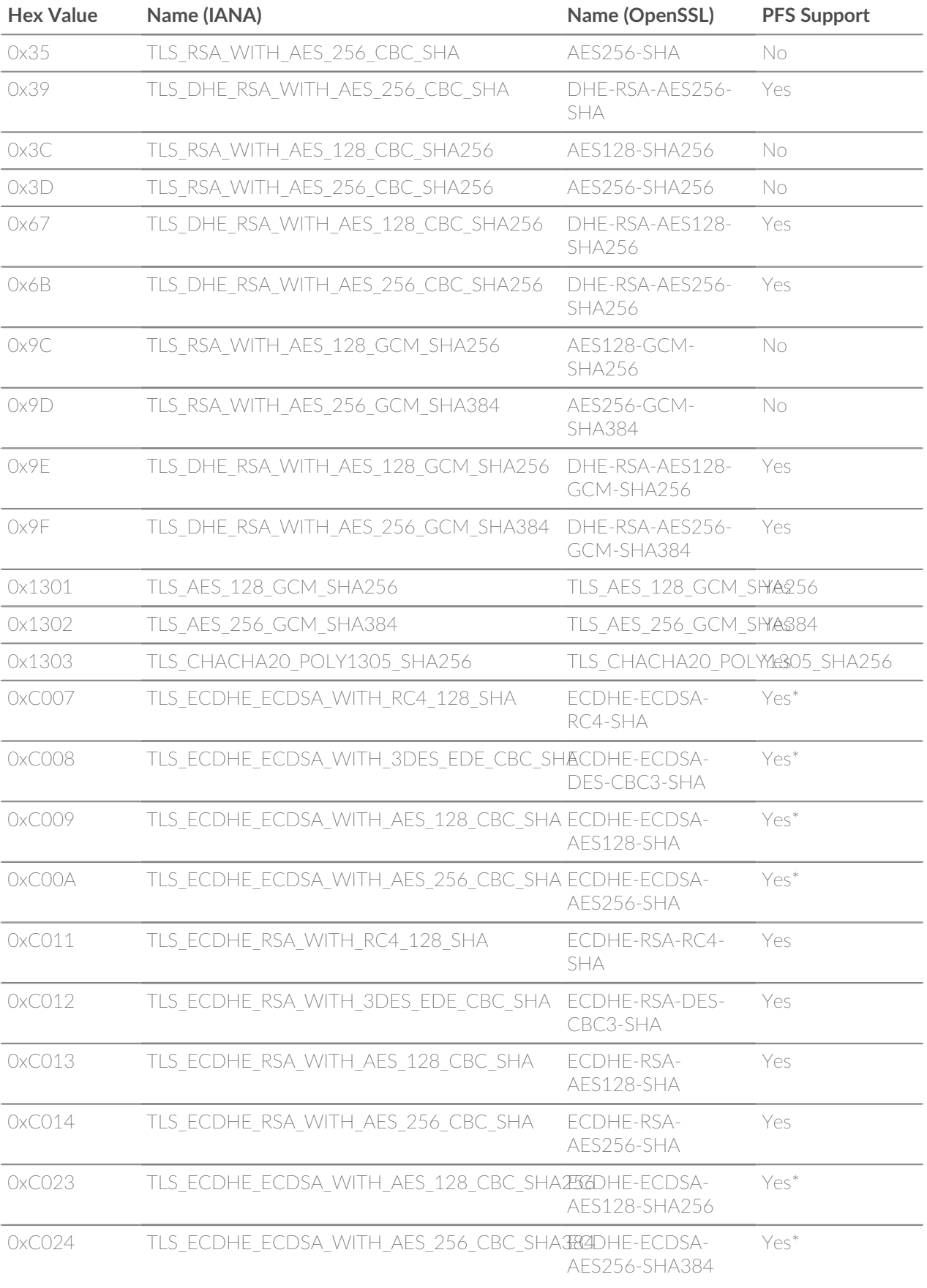

# ExtraHop ہے-

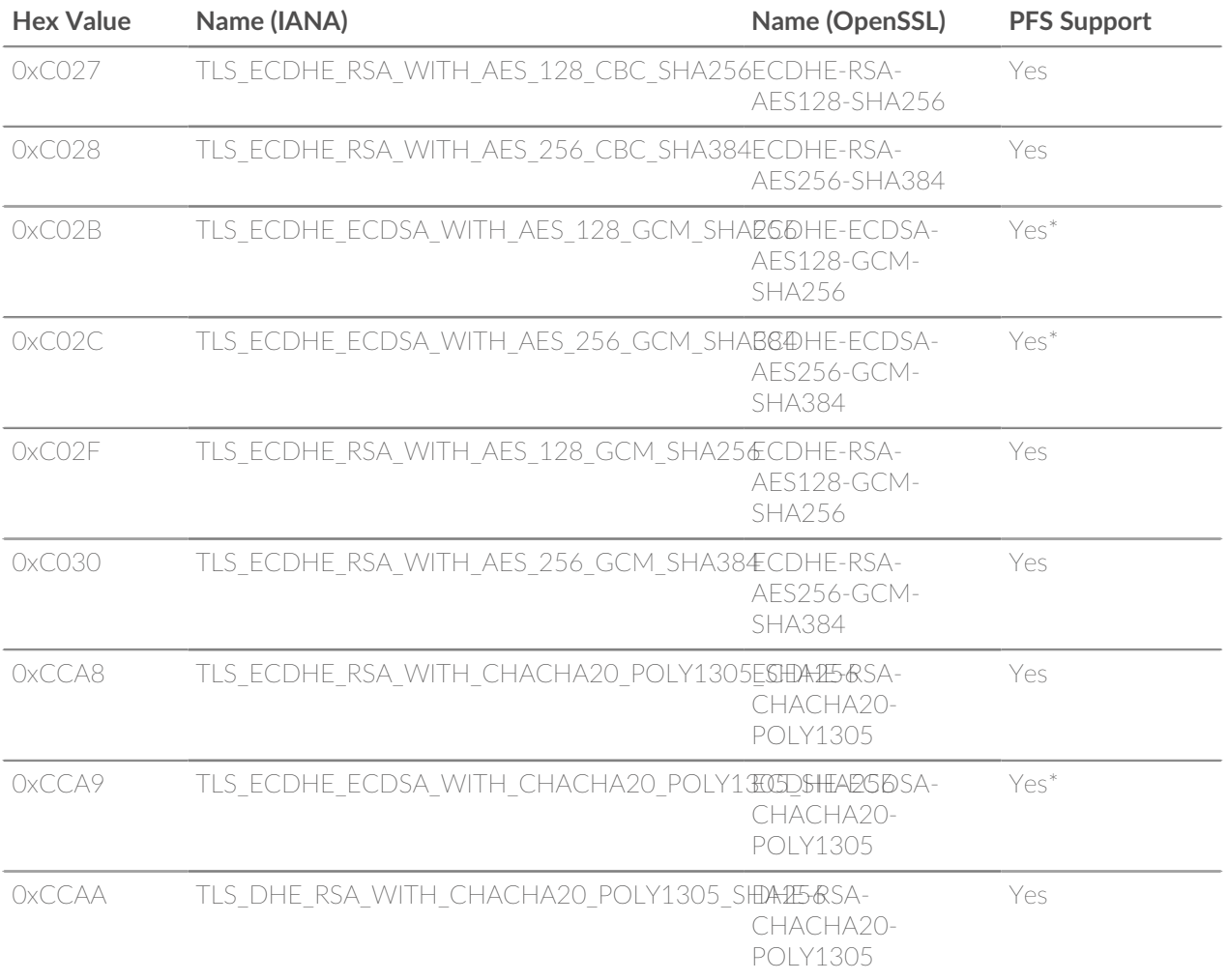

\*Requires that you configure certificate-less decryption with [global protocol to port mapping](#page-2-0).